## TUTORIAL SIPAC - JUNTADA DE PROCESSOS POR ANEXAÇÃO

Para que seja possível realizar a anexação é obrigatório que o Código Conarq e o interessado sejam os mesmos em todos os processos.

Observação: Este procedimento é irreversível.

1. No ambiente MESA VIRTUAL, acesse a caixa de opções no canto superior direito e selecione "PROCESSOS NA UNIDADE". Todos os processos deverão ter sido previamente recebidos (Figura 1).

|                                   | <b>NODULO DE PROTOCOLO &gt; MESA VIRTUAL</b> |           |             |         | Relatórios<br>Administração<br>Consultas<br>PROCESSOS PENDENTES DE RECEBIMENTO NA UNIDADE<br>$\checkmark$<br><b>PROCESSOS</b><br>PROCESSOS PENDENTES DE RECEBIMENTO NA UNIDADE<br>PROCESSOS ABERTOS NA UNIDADE<br>PROCESSOS NA UNIDADE<br>PROCESSOS CRIADOS PELA UNIDADE<br>PROCESSOS ARQUIVADOS NA UNIDADE<br>CIÊNCIA EM PROCESSOS<br>0 Itens Selecionados<br>GRUPO DE TRABALHO<br><b>DOCUMENTOS AVULSOS</b><br>Enviado Em<br>Pra<br>DOCUMENTOS PENDENTES DE RECEBIMENTO NA UNIDADE<br>DOCUMENTOS NA UNIDADE<br>DOCUMENTOS CRIADOS PELA UNIDADE<br>Nenhum Processo Encontrado<br>DOCUMENTOS AROUIVADOS NA UNIDADE<br><b>OUTROS</b><br>ASSINATURA DE DOCUMENTOS<br>CONSULTA GERAL DE PROCESSOS |  |  |  |  |  |
|-----------------------------------|----------------------------------------------|-----------|-------------|---------|----------------------------------------------------------------------------------------------------|--|--|--|--|--|
| Processos                         | <b>Documentos</b>                            | Despachos | Memorandos  | Arquivo |                                                                                                    |  |  |  |  |  |
|                                   | MESA VIRTUAL                                 |           |             |         |                                                                                                    |  |  |  |  |  |
|                                   | Externos<br>Processos:<br><b>Internos</b>    |           |             |         |                                                                                                    |  |  |  |  |  |
| 25<br>$\vee$ Processos<br>Mostrar |                                              |           |             |         |                                                                                                    |  |  |  |  |  |
| Processo                          |                                              |           | Enviado por |         |                                                                                                    |  |  |  |  |  |
|                                   |                                              |           |             |         |                                                                                                    |  |  |  |  |  |
|                                   |                                              |           |             |         |                                                                                                    |  |  |  |  |  |

Figura 1

**2.** Clique no símbolo  $\equiv$  localizado no canto direito da opção correspondente ao processo principal (o mais antigo) que receberá a juntada. Posteriormente, clique em Juntada > Juntada de Processo por Anexação (Figura 2).

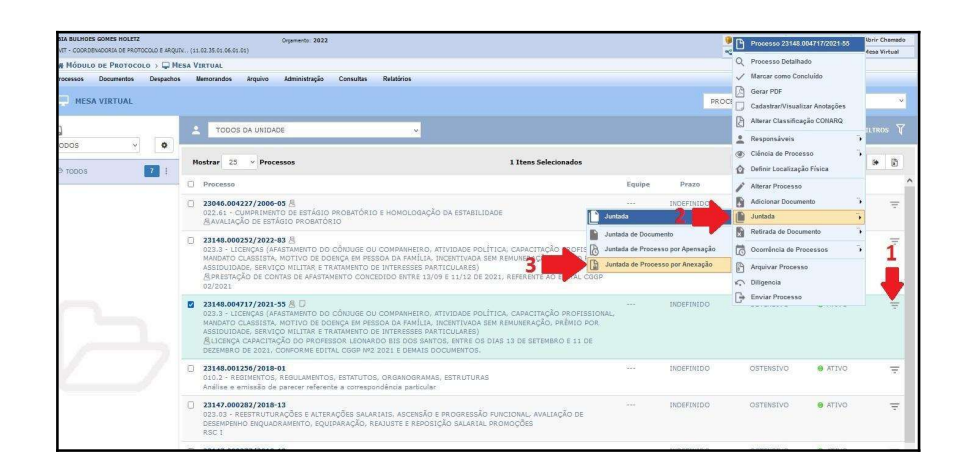

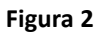

3. Selecione o processo acessório, que será anexado ao processo principal, clicando na caixa ao lado esquerdo. Clique no botão Anexar Processos na parte inferior da página (Figura 3).

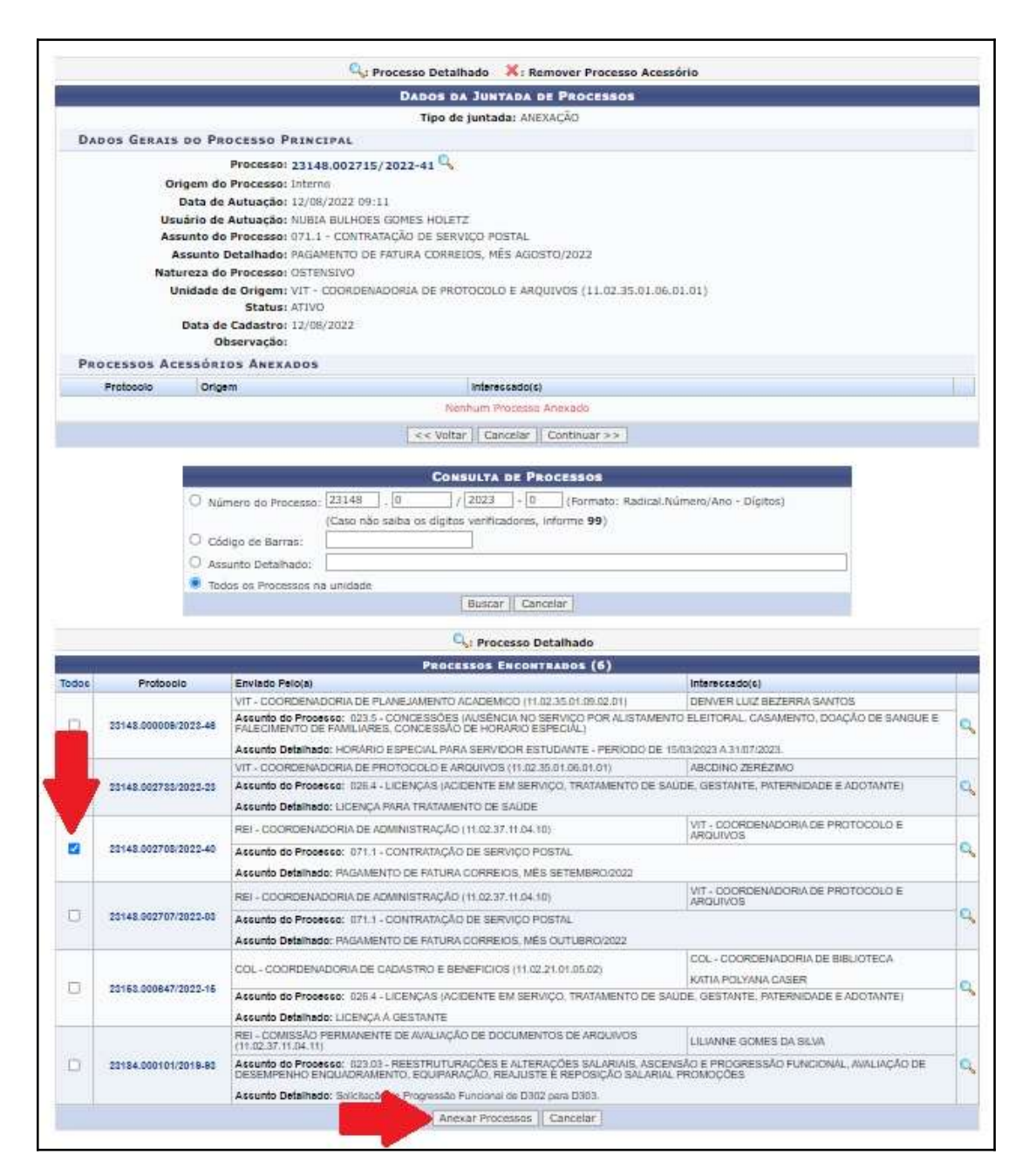

Figura 3

Observação: Repetir este passo individualmente para cada processo acessório, caso haja mais de um processo a ser anexado, sempre observando a ordem de antiguidade.

4. Em Processos Acessórios Anexados, confira se o(s) processo(s) selecionado(s) está(ão) correto(s). Clique no botão Continuar (Figura 4).

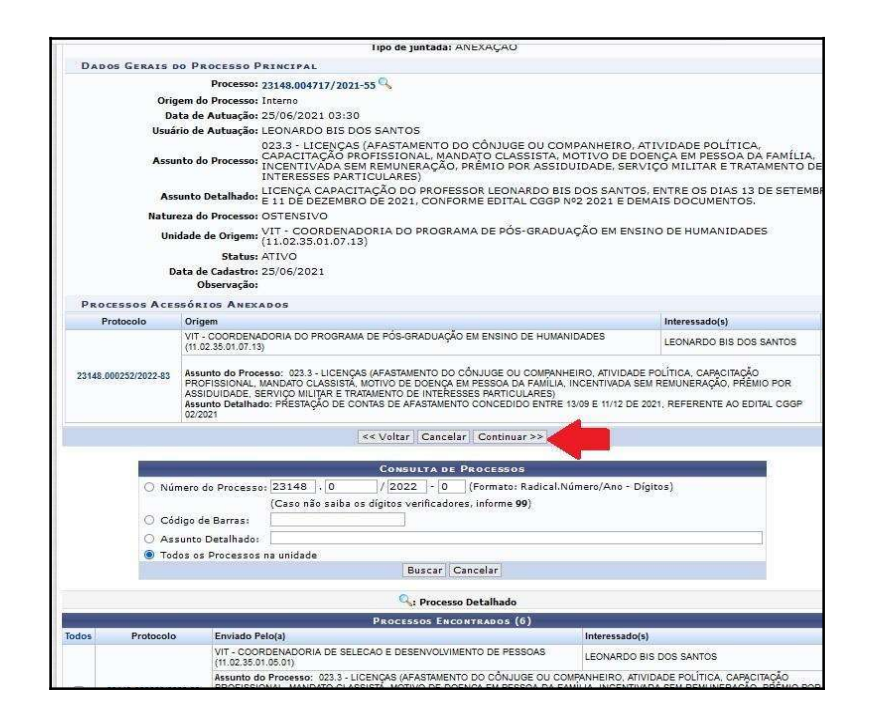

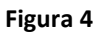

5. Selecione o nome do servidor que assinará o documento no campo Servidor Responsável pelo Despacho e, posteriormente, selecione a função do servidor no campo Função, clicando no símbolo (Figura 5).

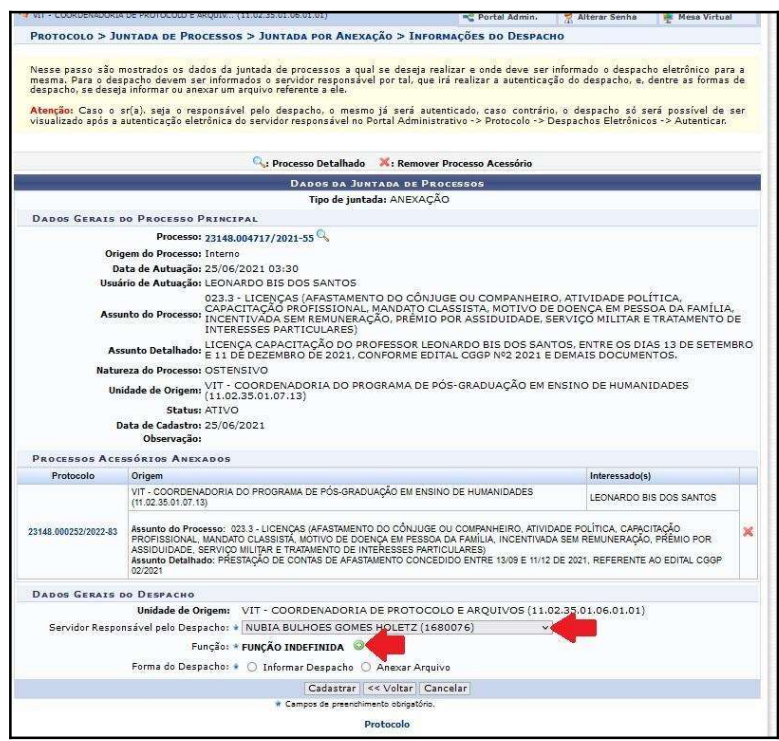

Figura 5

6. No campo Forma do Despacho, selecione "Informar Despacho" e escreva no editor de texto a justificativa para a realização do procedimento. Clique em "Cadastrar"para finalizar (Figura 6).

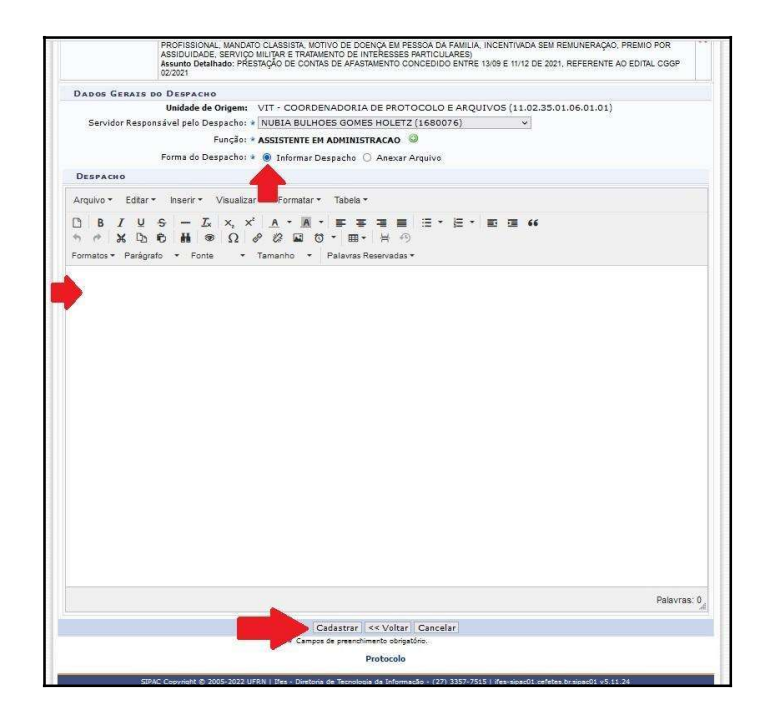

Figura 6

7. Uma notificação na cor verde aparecerá na parte superior da página sinalizando a realização do procedimento (Figura 7).

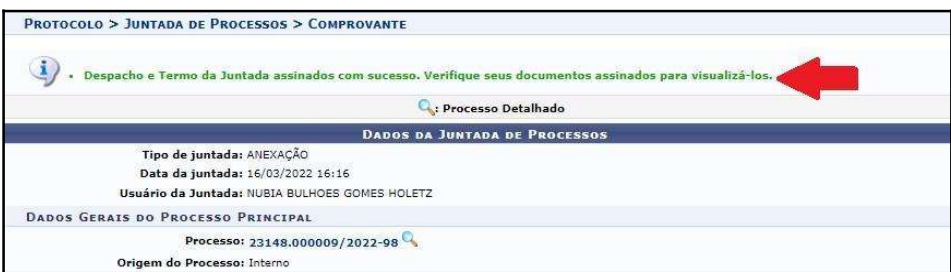

Figura 7

## OBSERVAÇÕES:

- 1. O Termo de Juntada por Anexação será gerado e inserido automaticamente no processo;
- 2. O processo permanecerá na unidade;
- 3. O procedimento de anexação é irreversível.

Fim!

Em caso de dúvidas, entrar em contato com o setor responsável pelas funções de protocolo em sua Unidade.